<span id="page-0-0"></span>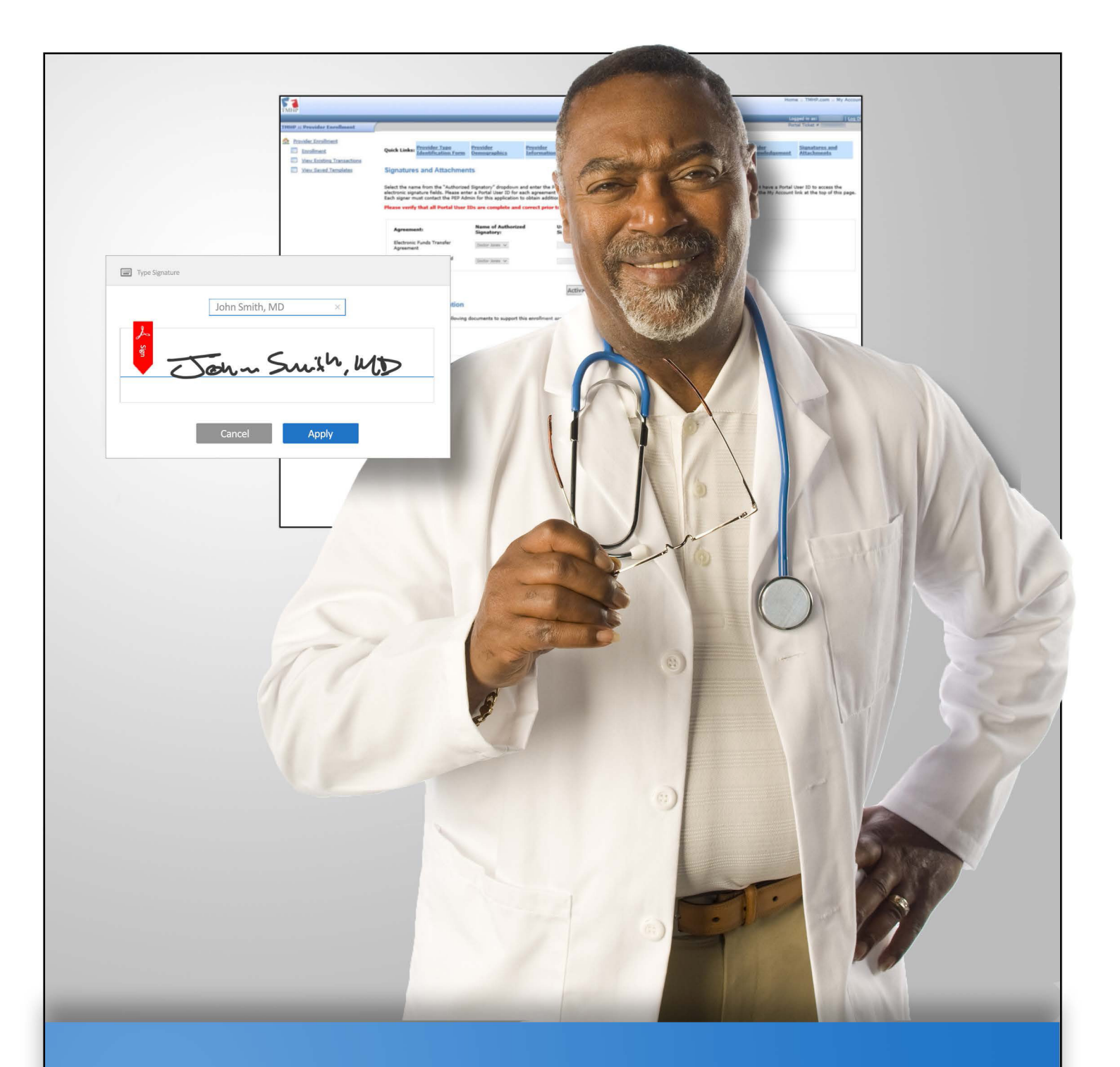

# **Provider Enrollment Electronic Signature Instructions**

**v2019\_0621**

## **Contents**

#### **[Provider Enrollment](#page-0-0)**

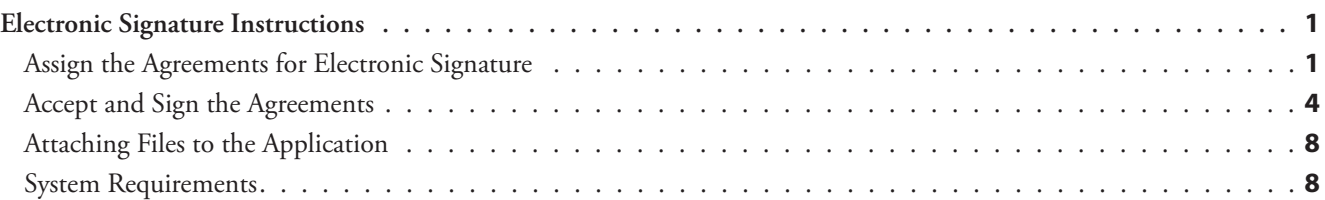

<span id="page-3-0"></span>The electronic signatures portion of the [Provider Enrollment on the Portal \(PEP\)](https://tmhp.exceedlms.com/student/enrollments/create_enrollment_from_token/d4c3fab1-990a-458f-aa77-45791d7fe534) process helps providers and provider administrators save time and avoid deficiencies that may occur when physically signing and mailing required documents.

Providers can opt out of this step if they prefer not to e-sign required documentation or they do not have the capability to do so. They can then continue their enrollment application in PEP and provide required documents via mail.

Providers who elect to e-sign documents should remember that these documents are legally binding and there may be some limitations to upload sizes and which documents can and cannot be e-signed.

It is the responsibility of the provider administrator to ensure that all documents are signed, electronically or not, and provided to TMHP in a timely manner. Providers can only submit online applications and use electronic signatures after they have activated a TMHP User Account and a Portal ID. Instructions for activating an account are available in the [TMHP Portal Security Provider Training Manual.](http://www.tmhp.com/TMHP_File_Library/Provider_Manuals/TMHP_Portal_Security/TMHP_PortalSecurityManual.pdf)

#### **Assign the Agreements for Electronic Signature**

The Provider Administrator must assign the agreements to the enrolling provider so that they can be signed electronically. The following enrollment agreements can be e-signed:

- The Electronic Funds Transfer (EFT) Agreement
- The HHSC Medicaid Provider (Traditional Medicaid) Program Agreement
- The Provider Agreement with the Health and Human Services Commission (HHSC) for Participation in the Children with Special Health Care Needs (CSHCN) Services Program
- The HHSC Medicaid Provider Agreement (THSteps Dental) Agreement
- The HHSC Medicaid Ordering or Referring Provider Agreement
- 1) Acknowledge that the application is complete, then indicate whether electronic signatures will be used to complete the application, or not.

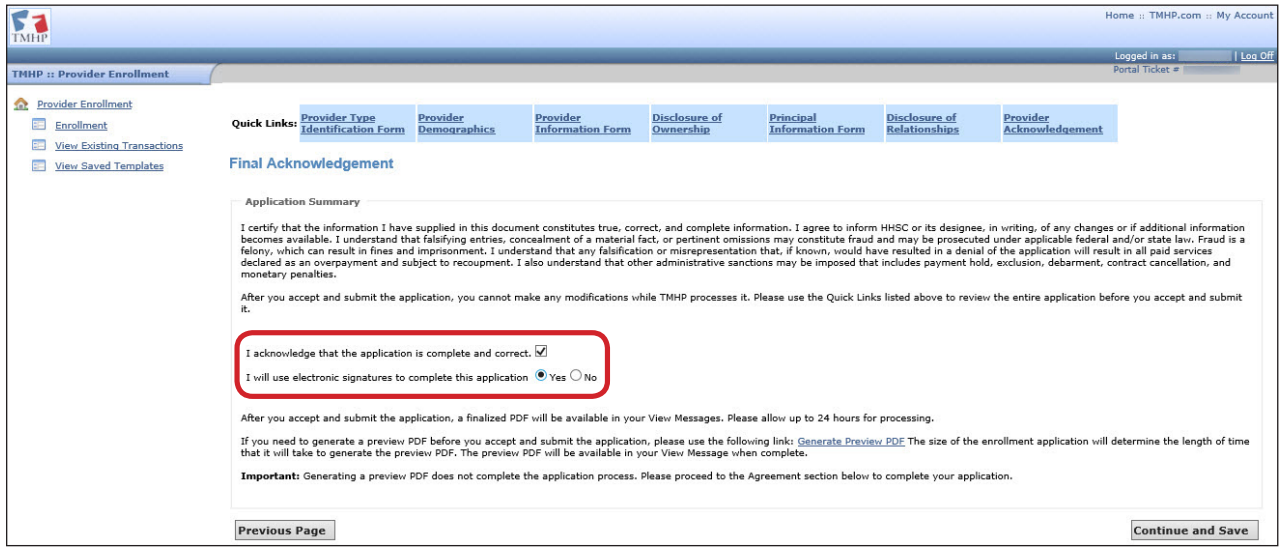

2) Users who selected "Yes" in the previous step will enter the Portal User ID for each agreement in the "User ID of Authorized Signatory" field. PEP will assign each agreement to the designated Portal User ID.

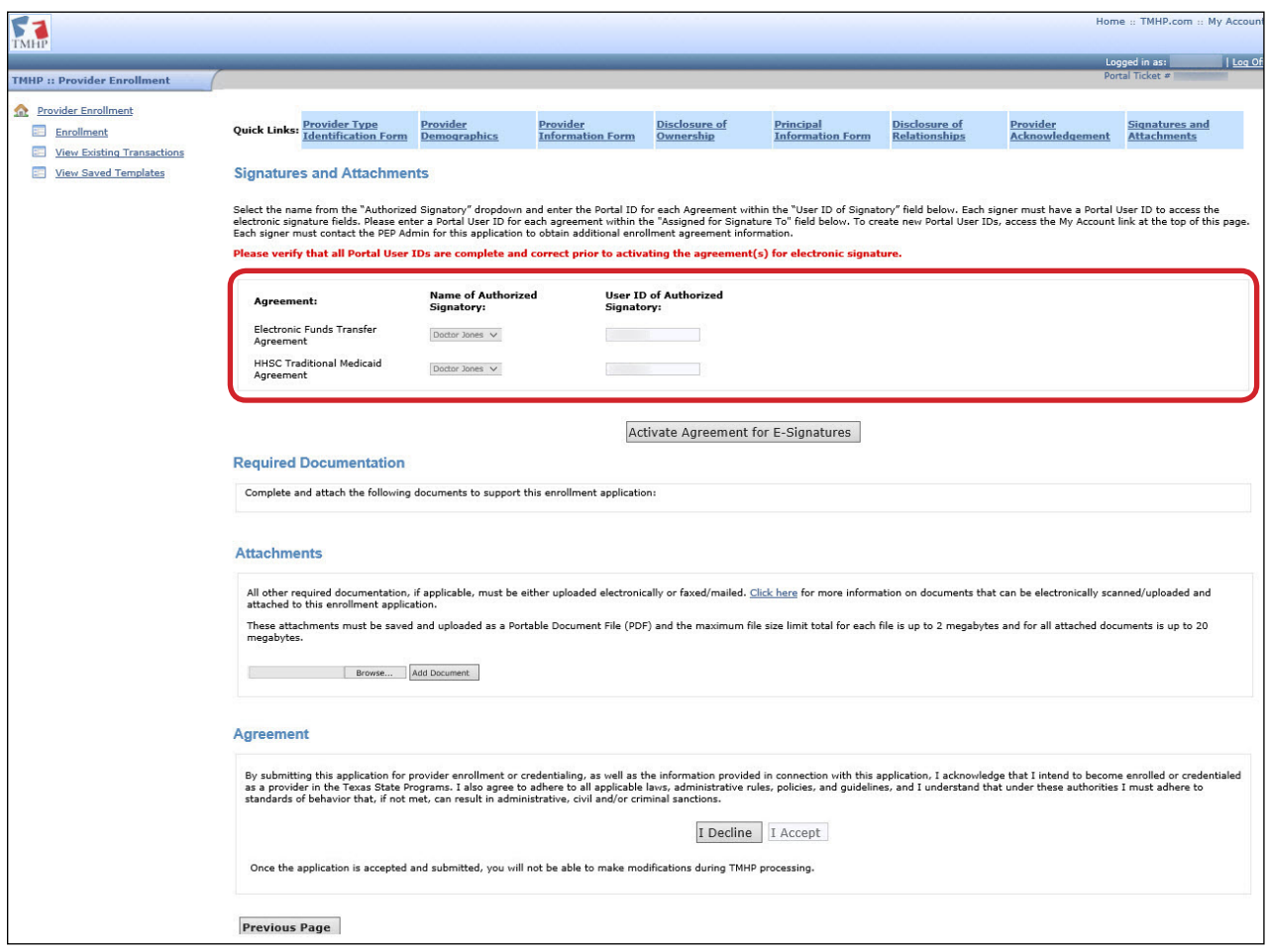

3) Click **Validate Portal User ID(s)** to validate the Portal User IDs.

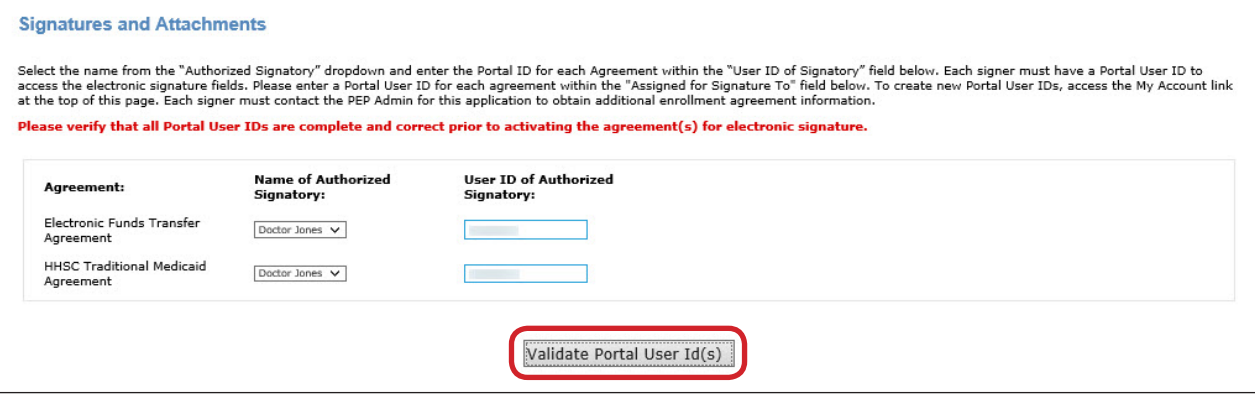

4) PEP will list the designated Portal User IDs and their email addresses. Click **Activate Agreement for E-Signature button** to forward the agreement for the providers' electronic signatures.

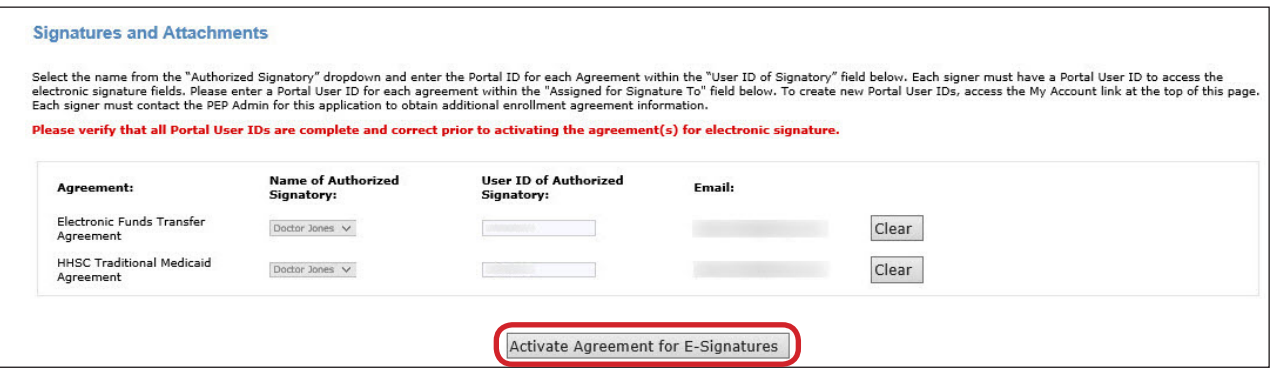

5) TMHP will send the providers an email titled "Signature Required for Texas State Health-Care Program Agreements." The email will prompt them to log in to the TMHP portal with their Portal User ID and e-sign their agreements.

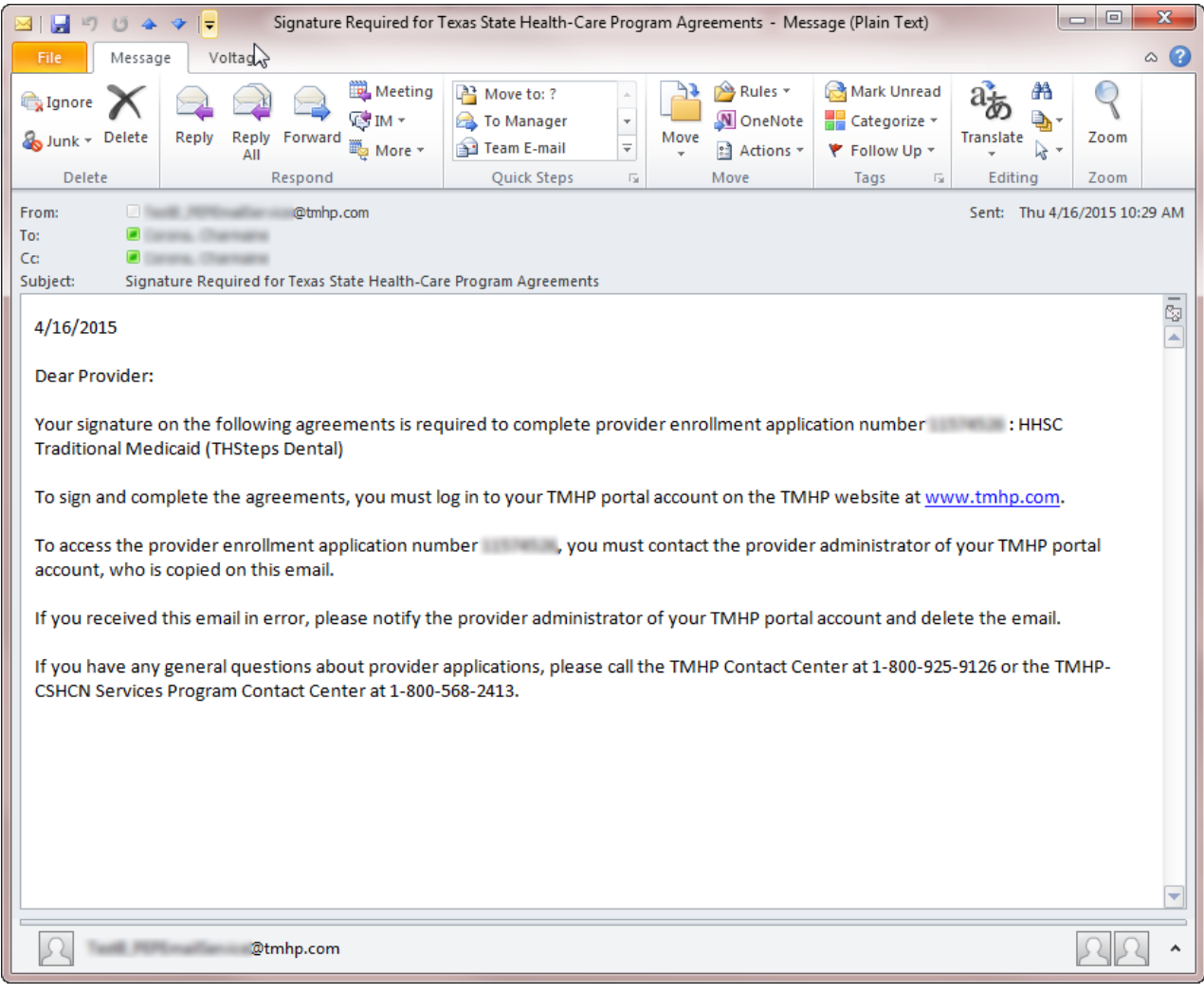

### <span id="page-6-0"></span>**Accept and Sign the Agreements**

When the Provider Administrator assigns the agreements to the provider, the provider must log in to PEP with a Portal User Account.

1) Once logged into My Account, click **Administer a Provider Enrollment Transaction**.

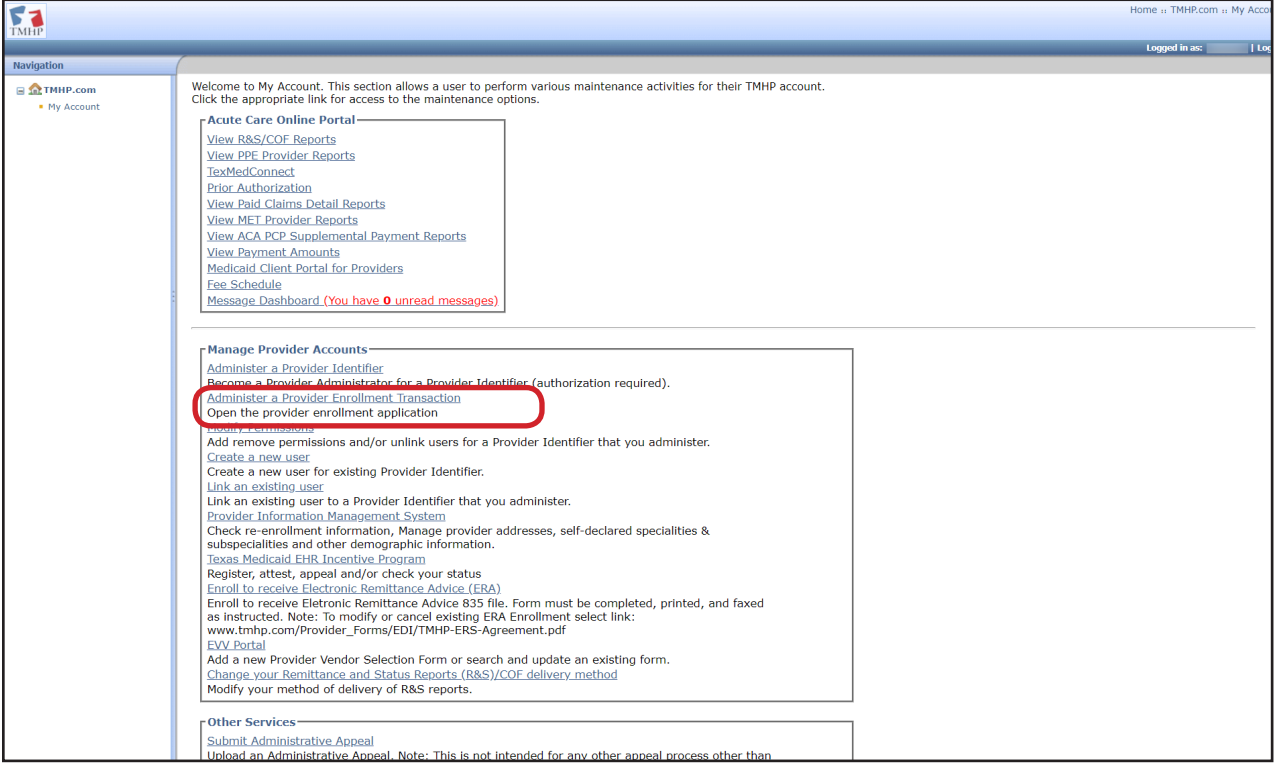

2) Click **View Existing Transactions**.

| <b>TMHP</b>                                                                                                    |                        |                         |            |                           |                                   | Home :: TMHP.com :: My Account |
|----------------------------------------------------------------------------------------------------|------------------------|-------------------------|------------|---------------------------|-----------------------------------|--------------------------------|
|                                                                                                    |                        |                         |            |                           | Logged in as:                     | Log Off                        |
| <b>TMHP:: Provider Enrollment</b><br><b>Provider Enrollment</b><br>im.<br><b>Provider Enrollment: Existing Transactions</b><br>Enrollment<br>EF.<br><b>View Existing Transactions</b><br>王<br><b>Quick Info:</b><br><b>View Saved Templates</b><br>. Unsubmitted applications will be auto-closed after 30 days.<br>• Auto-closed applications can be re-opened using the re-open link within 90 days of being auto-closed.<br>. Printed applications will be available to print for 30 days by clicking on the View hyperlink in the Messages column. |                        |                         |            |                           |                                   |                                |
|                                                                                                    | <b>Portal Ticket #</b> | <b>Application Name</b> | <b>NPI</b> | <b>Status Update Date</b> | <b>Transction Type</b>            | <b>Status</b>                  |
|                                                                                                    |                        | Group1PerfMulti         |            | 4/27/2015                 | Enrollment - First Time Applicant | <b>Not Submitted</b>           |

3) In the "Link to Agreement" column, click the link to e-sign the agreement through Adobe Echo Sign.

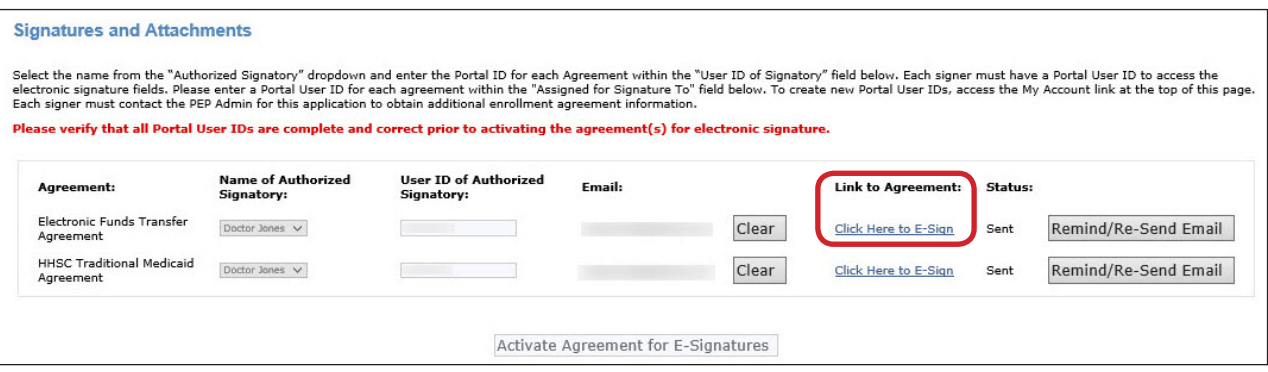

4) If the designated provider decides they do not want to e-sign, after clicking on the Link to Agreement in Step 3, they would click the Option drop-down box and select, "I will not e-sign".

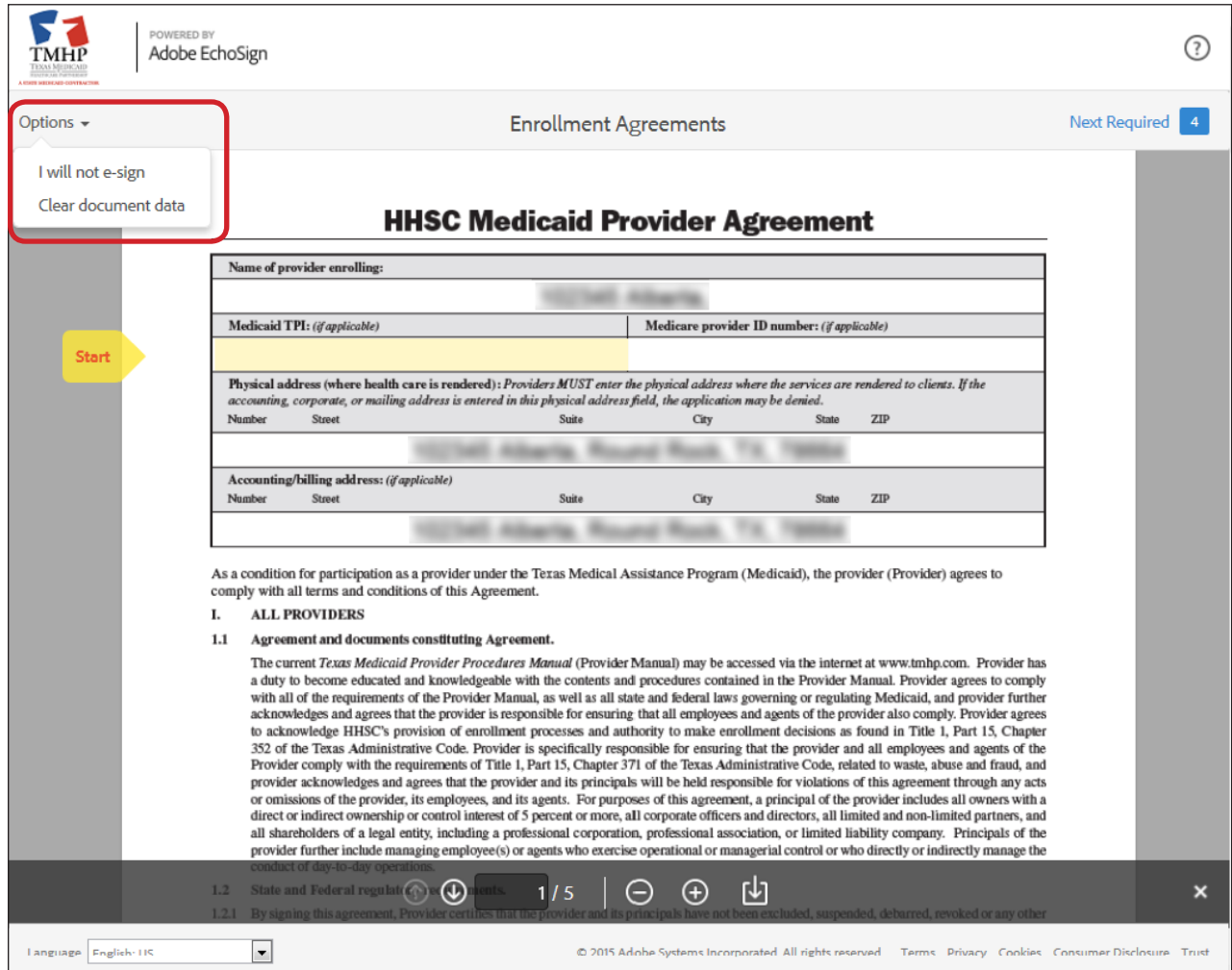

5) All of the required fields must be completed for each agreement. Portal Users will not be able to proceed to the next field if the required fields have not been completed. Multiple agreements may be displayed. Each agreement will have a separate link and must be signed individually. All of the agreements must be completed before the application is submitted.

Agreement Example:

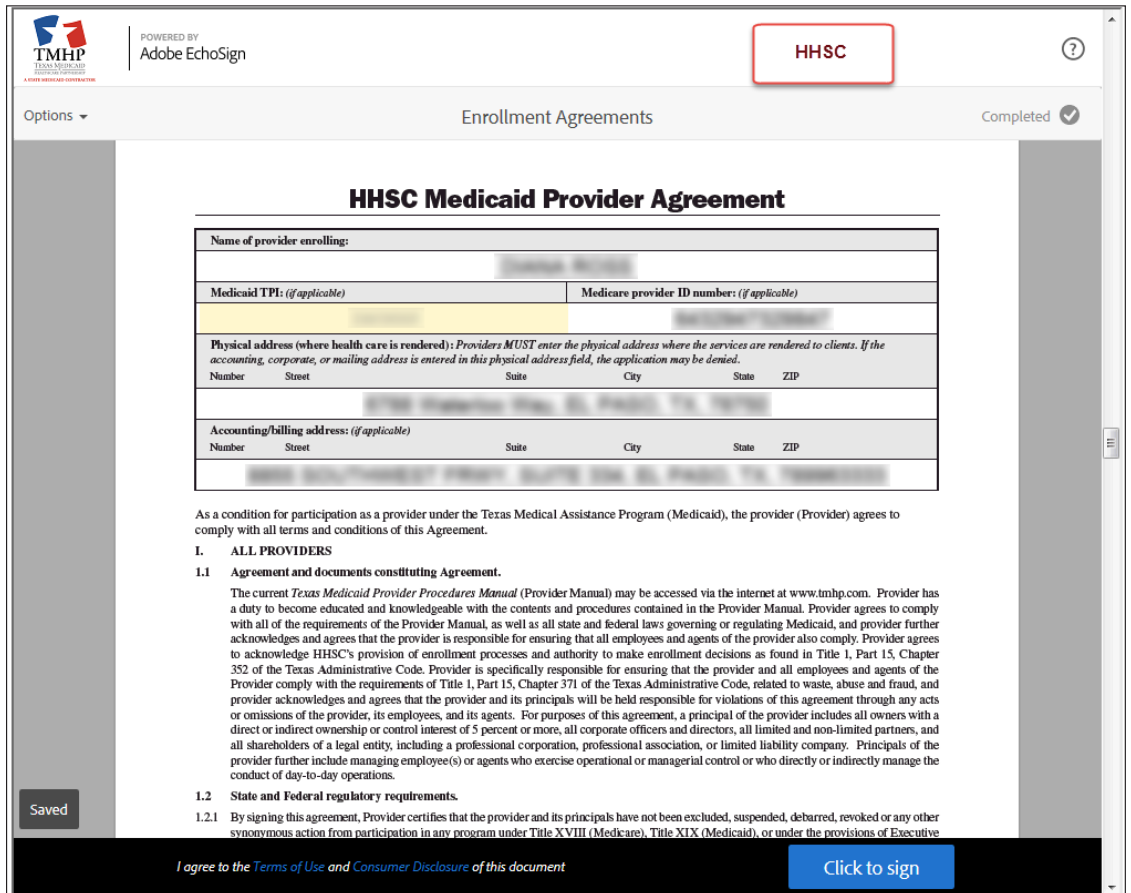

6) Click **Click to sign** to submit e-signature.

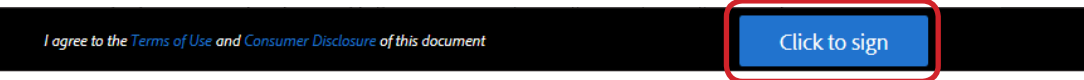

7) Signees will type their name in the **Type Signature** window, and click **Apply**.

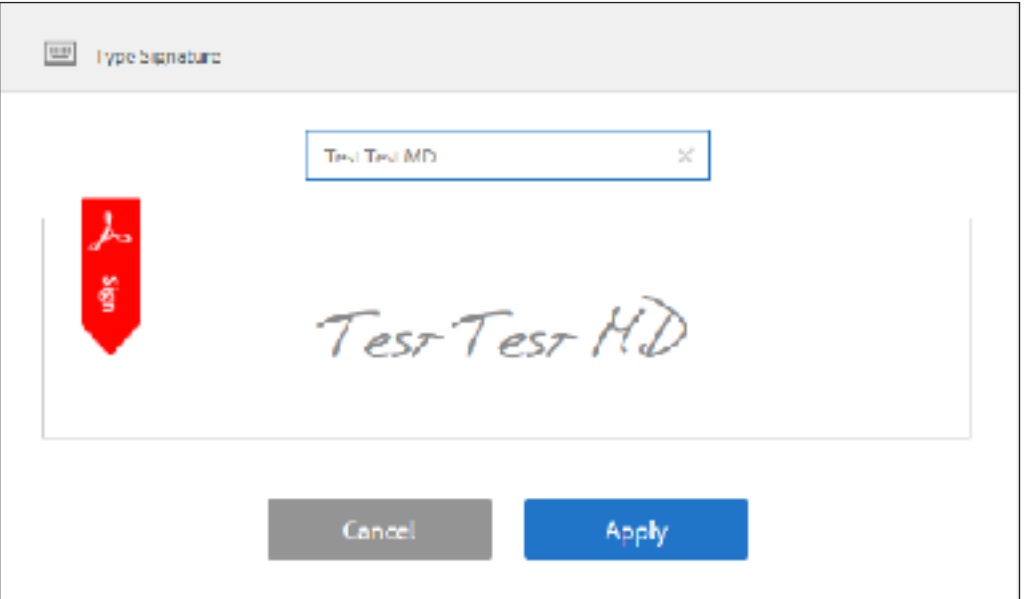

8) The "Enrollment Agreement confirmation" page will display all of the completed and signed agreements. Click **Download a copy** button to view or save a copy of the agreement.

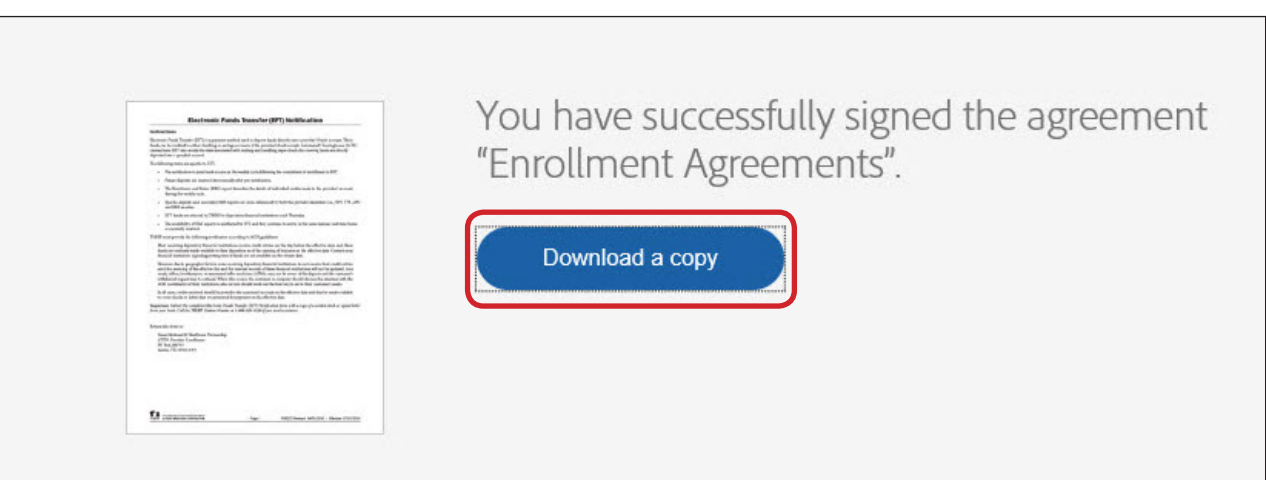

9) Close the Adobe EchoSign page, and the e-sign status in the associated PEP application will change from **Sent** to **Signed**.

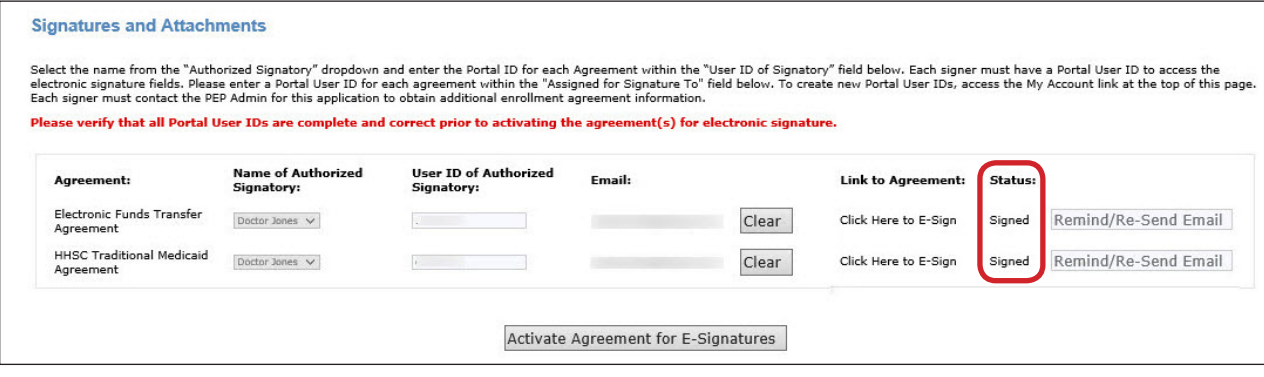

#### <span id="page-10-0"></span>**Attaching Files to the Application**

Providers can attach and submit their supporting documents, regardless of whether they would like to e-sign or not.

The following conditions apply:

- All attachments must be saved and uploaded as Portable Document Format (PDF) files.
- Each attachment has a maximum file size of 2 megabytes, and the total size of all of the attached PDFs cannot exceed 20 megabytes.
- If the required documents are not attached to the online application, the provider must mail or fax the documents to TMHP as specified in the "Provider Enrollment" section of the *Texas Medicaid Provider Procedures Manual*.

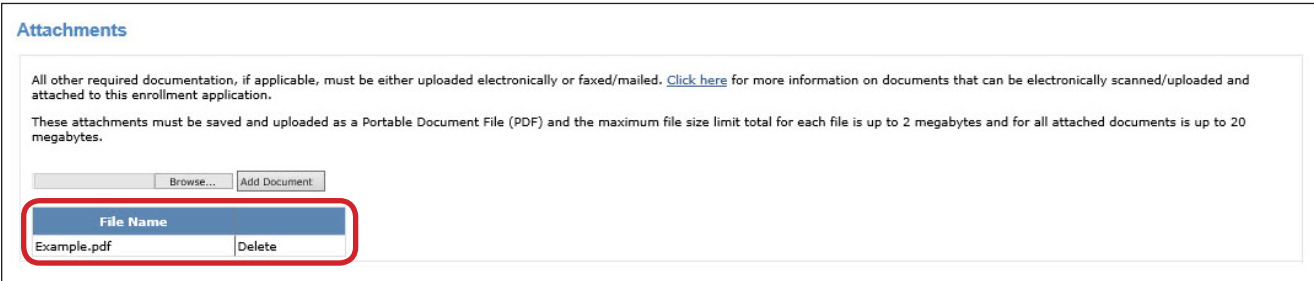

Once all attachments have been uploaded, click **I Accept** to submit the application. The application cannot be modified after clicking the "I Accept" button.

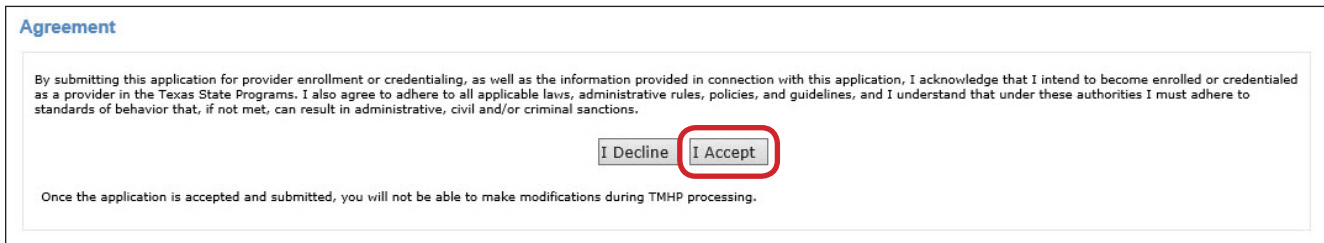

#### **System Requirements**

Internet Explorer 11 should be used to access applications on the TMHP website. TMHP recommends Google Chrome or Mozilla Firefox for providers that use a computer operating system that is not compatible with Internet Explorer 11, such as Microsoft Edge. Adobe Acrobat 10.0 or a more recent version is also needed.